## **VEHS – Radioactive Materials Purchasing (Customer)**

# **A) Place Purchase Request**

**Step 1:** Access your core's site

• It should bring you to the below home page. (This may look a little different due to our test user is connected to multiple labs.)

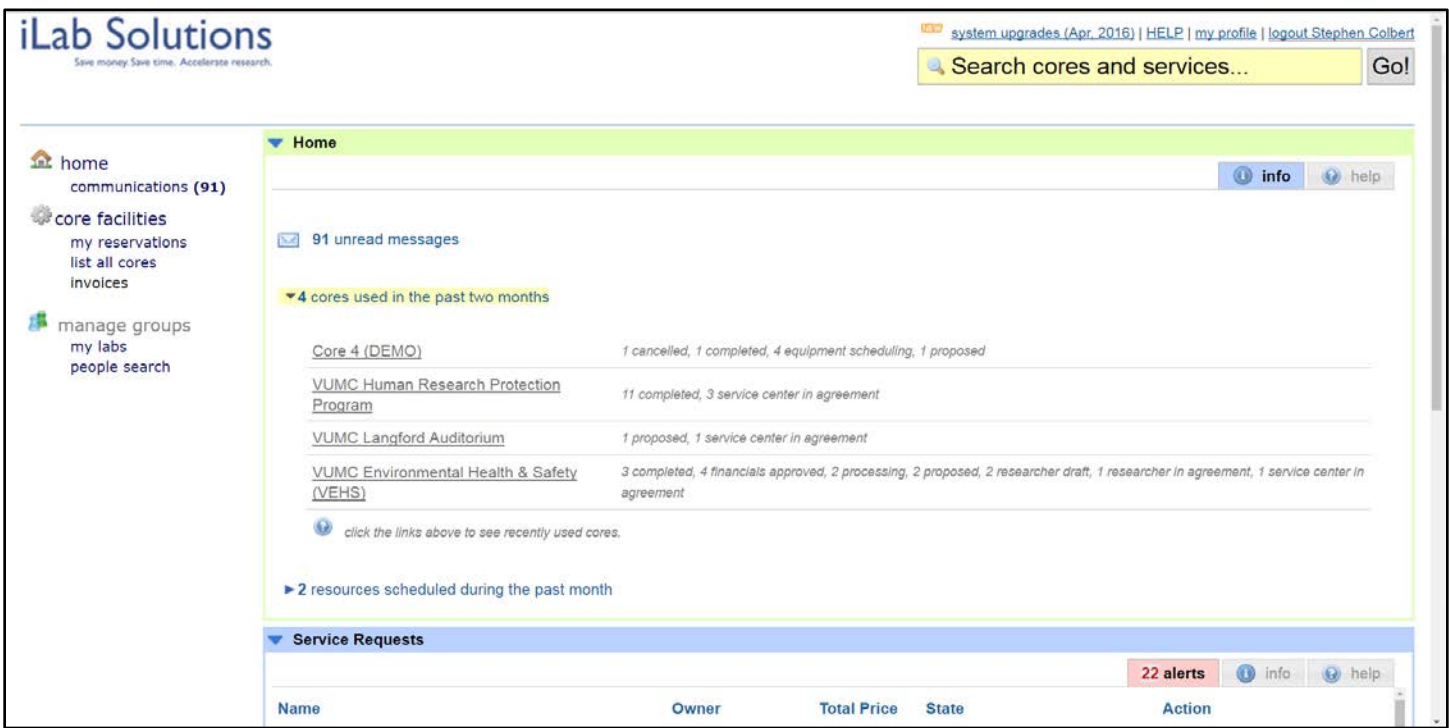

#### **Step 2:** Click on the *Request Services* tab.

• On the Request Services page, there will be a list of available services.

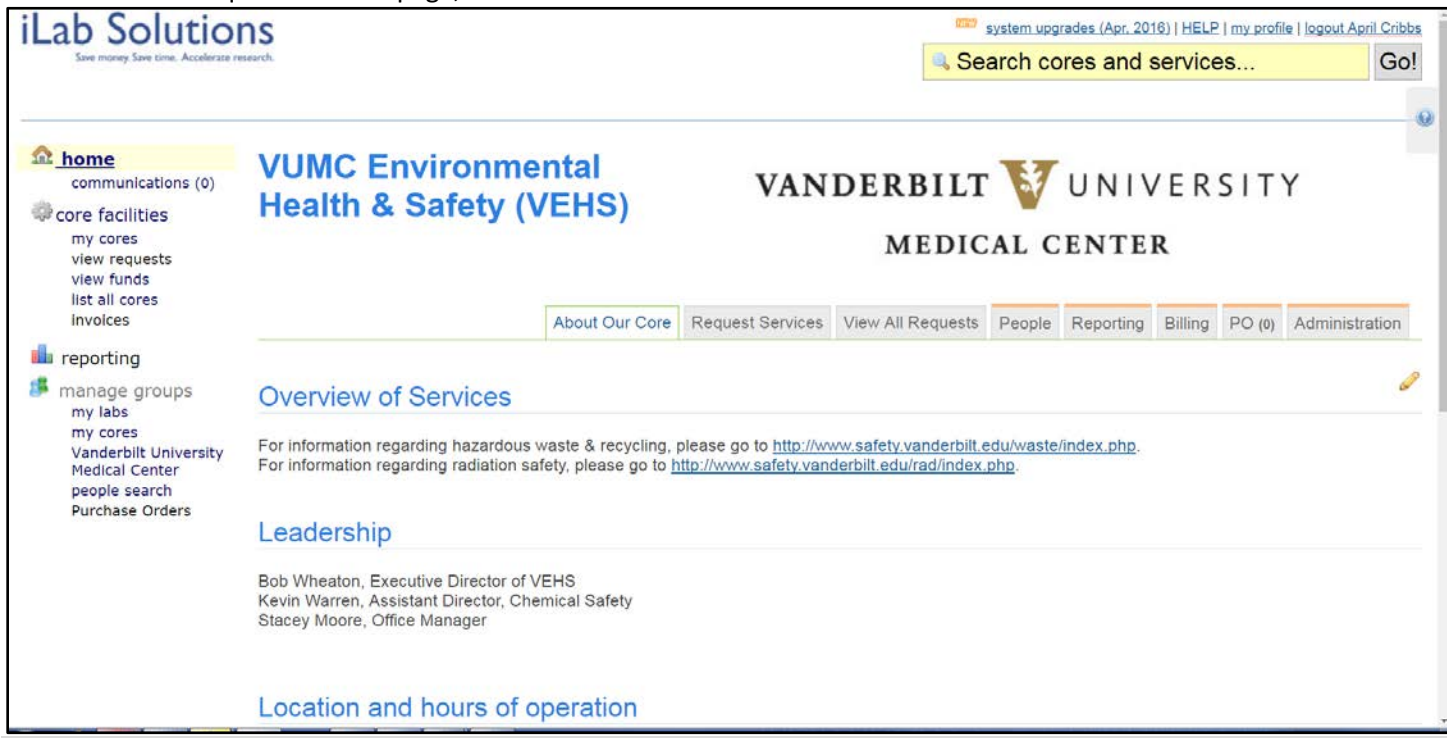

**Step 3:** Click on the *Request Service* button to the right of the service you would like to request.

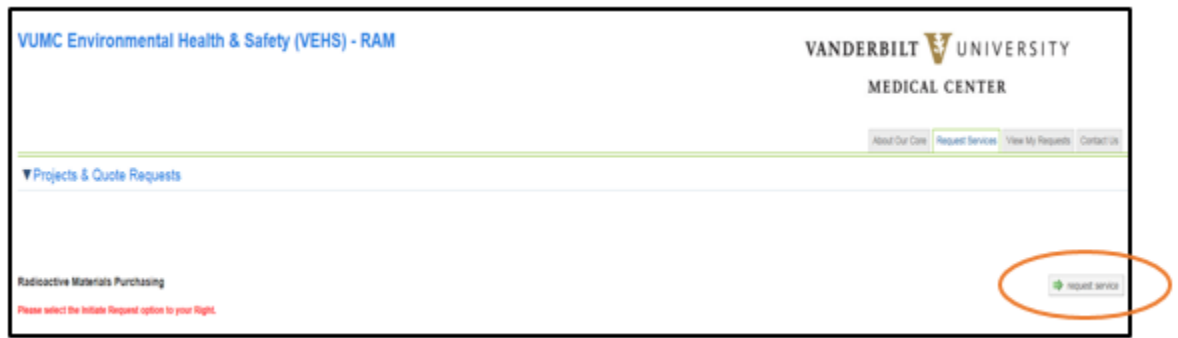

**Step 4:** The below form is one that will be completed.

• All of the Steps marked with "\*" must be completed.

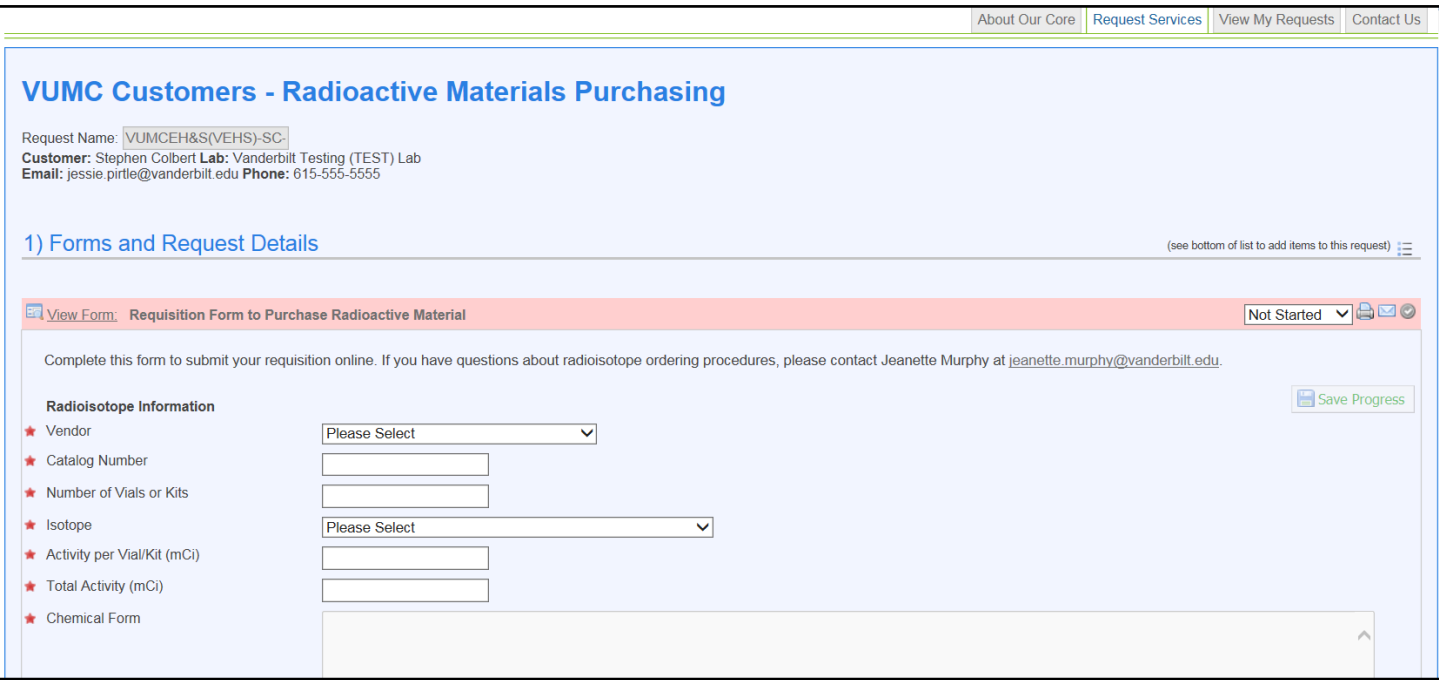

#### **Step 5:**

- Step 3) *Payment Information* is where the Customer will need to select the correct Billing Number.
	- o If you do not know the payment number, do not select a billing number from the drop down menu. The core user will be able to update the request with the correct billing information.
	- o Split Charge: The cost of service requests can be allocated across center numbers. i. To allocate across multiple center number, click *split charge*.
		- **Select the additional center number from the drop down menu.**
		- **Enter the % allocations to split the cost across the center numbers.**
	- o NOTE: If you are VU, this will ask you for your PO #. We are using your Billing # as the PO.

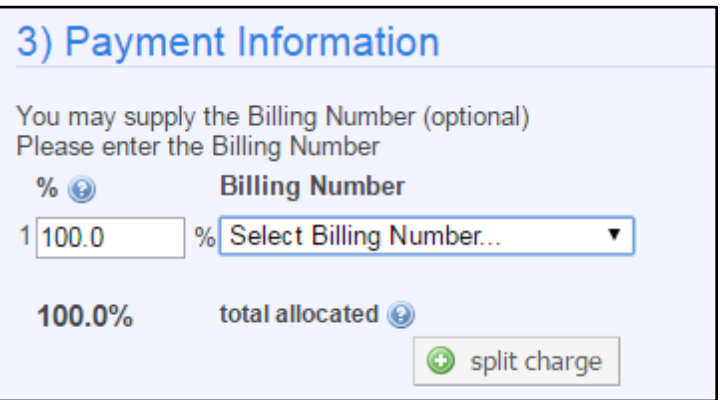

#### **Step 6:** Select *Submit Request to Core* when Complete.

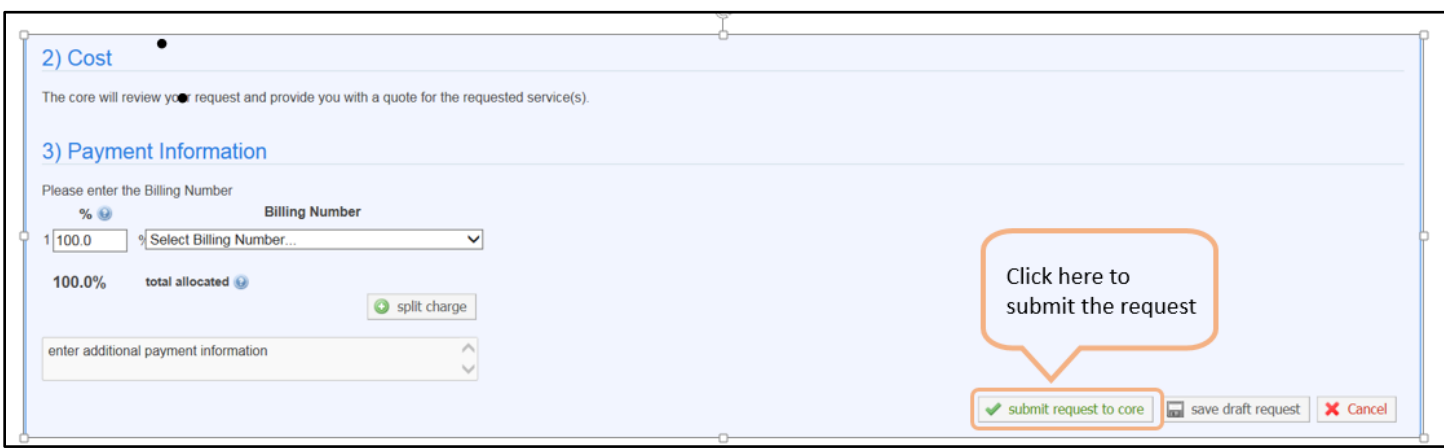

#### **Step 7:**

• After submitting your request, you will be redirected to the *View My Requests* tab where you can review the status of your request.

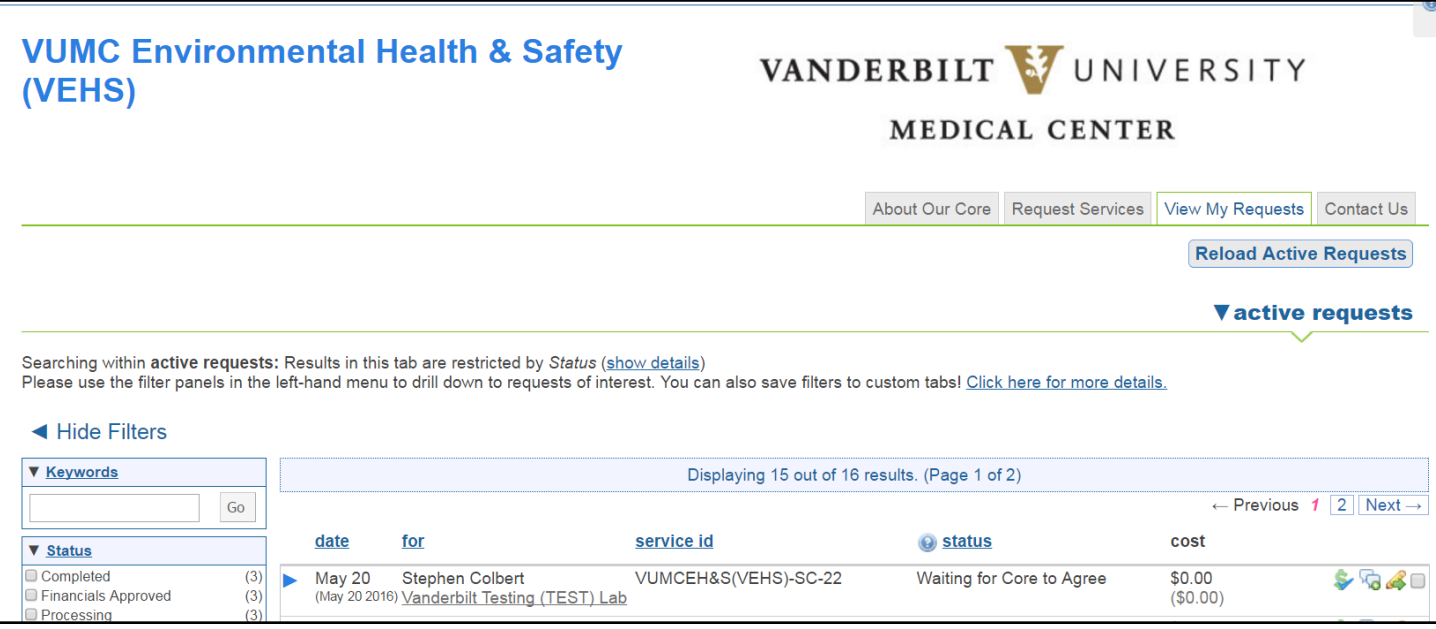

o Status is: *Waiting for Core to Agree*

*At this point, the request has been submitted to VEHS where they are processing the request and ordering the Radioactive Material. The PI will receive an email notification from iLab solutions after the purchase request has been processed.*

### **B) Confirm Service Request and Payment Information**

**Step 8:** The Customer will need to *Agree* (1<sup>st</sup> Option)

- The customer will login and on their homepage will be the item that they will need to *Agree* to.
	- o VEHS has updated the pricing and needs for you to agree. You can review the allocations you made and update any center #'s at this time.
- The Customer can select *Agree* from the homepage. OR

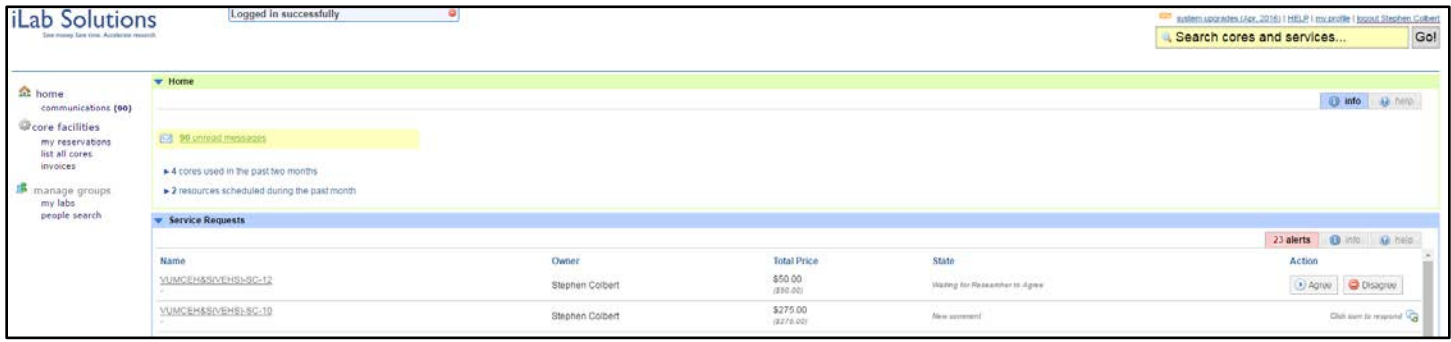

### **Step 8 Continued (Customer needs to agree):** 2nd Option to Select **Agree**

• Select the item and toggle it open to review it prior to *Agree*.

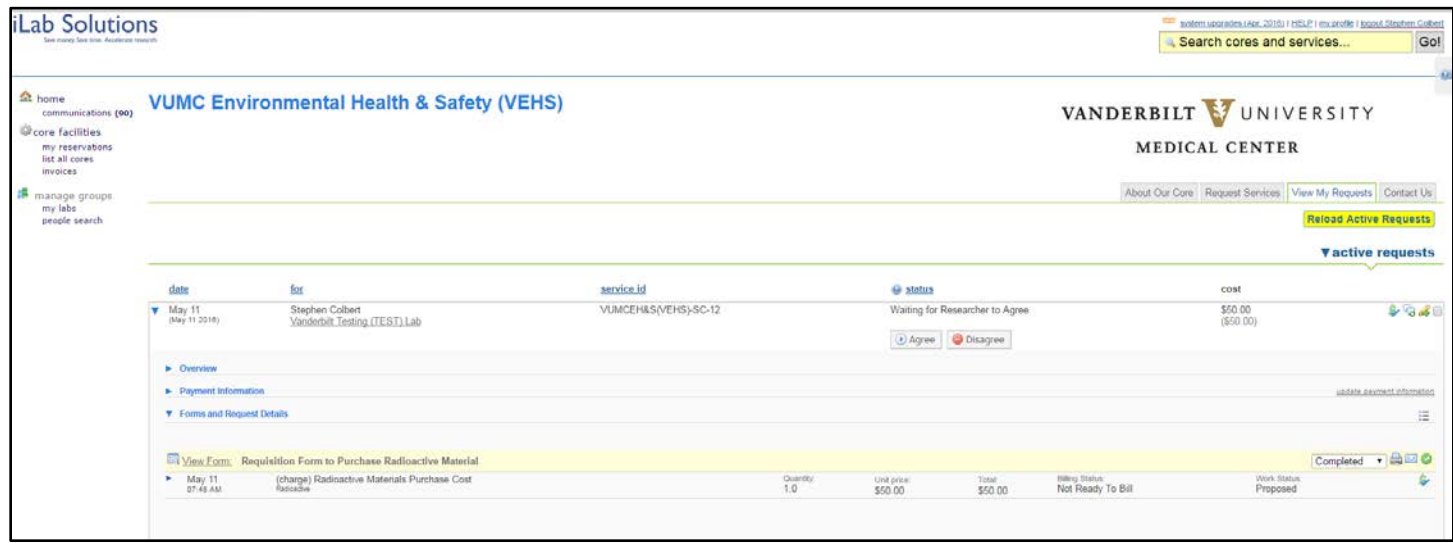

**Step 9:** After the customer selects *Agree*, they will have another opportunity to review the Billing Number(s) (VU – PO #) they have entered for the request. Select *Submit* when done.

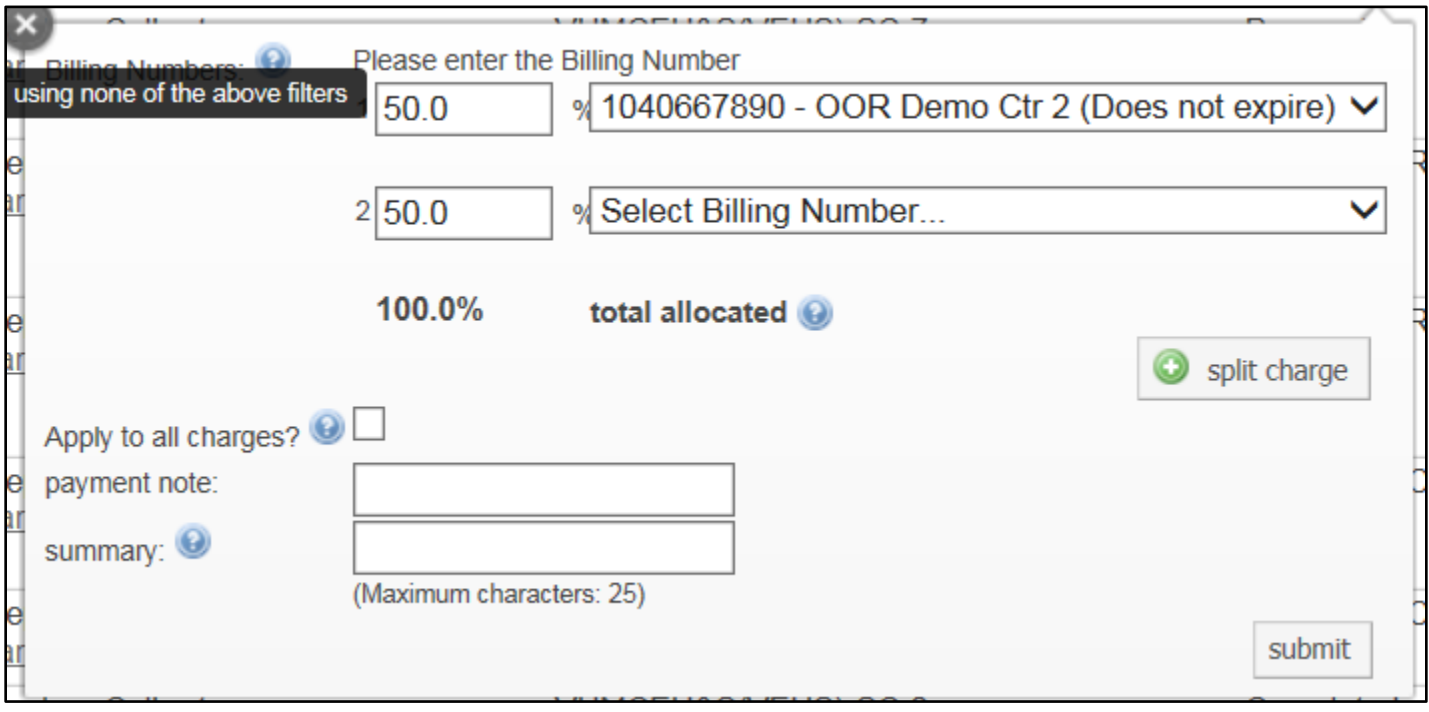

**Step 10:** After the *Submit* options, the screen will say *Waiting for Core to Begin*.

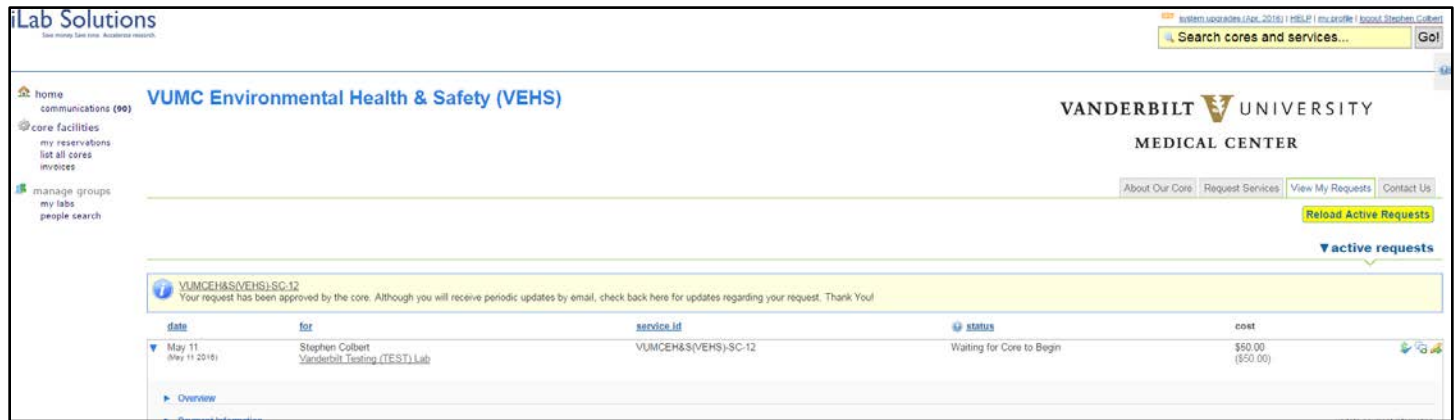